bitget交易所注册、全新版本APP下载步骤

注册

一、进入Bitget官网

首先,您需要在浏览器中输入Bitget官网的地址。或者您可以通过搜索引擎搜索" Bitget官网",进入Bitget官网。

二、点击注册按钮

在Bitget官网首页右上角,您可以找到"注册"按钮。点击"注册"按钮,进入Bi tget账号注册页面。

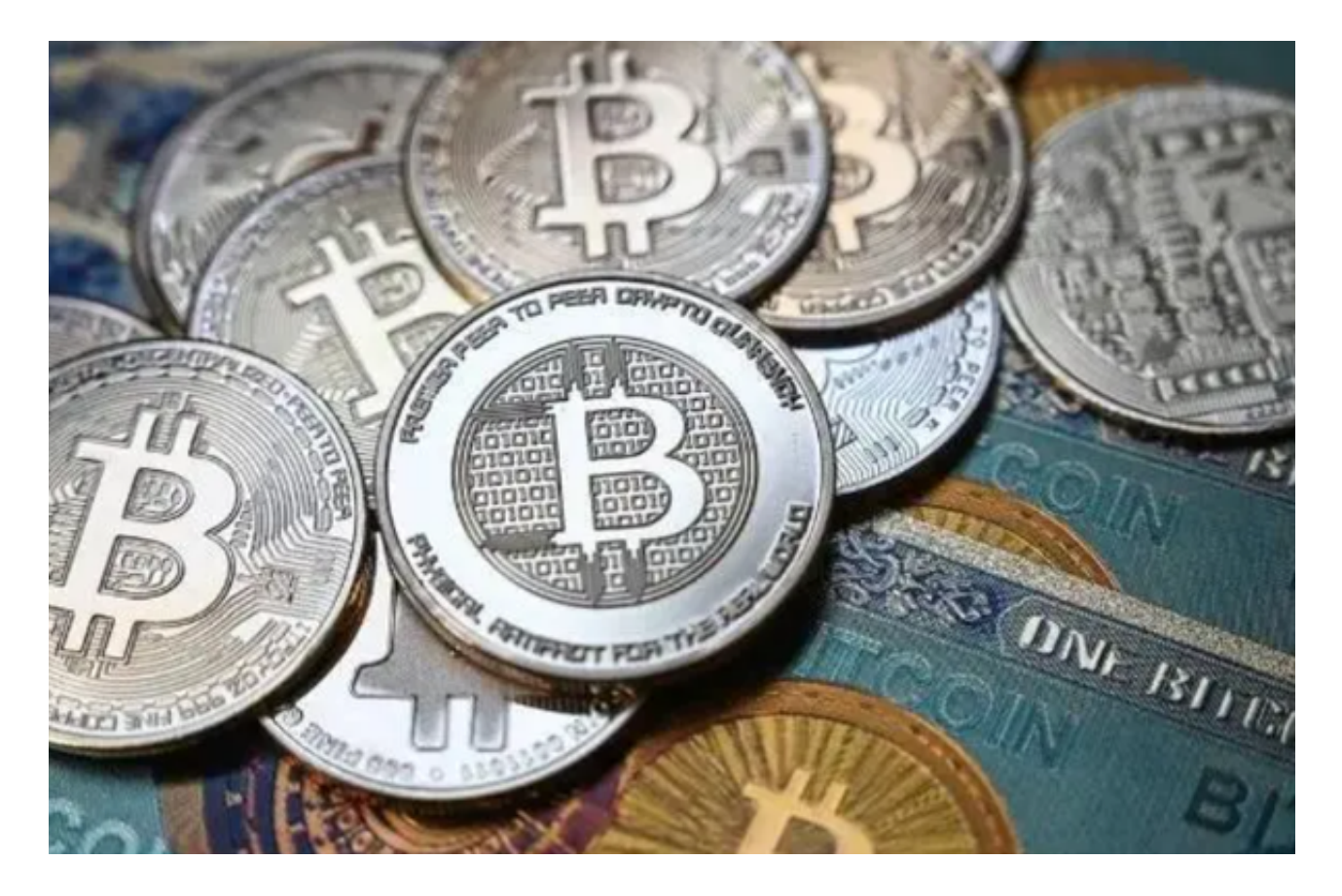

三、填写注册信息

在注册页面中,您需要填写以下信息:

1.手机号码:请填写您的有效手机号码,这将作为您的登录账号和联系方式。

2.登录密码: 请设置6-16位数字和字母组合的登录密码, 用于登录您的Bitget账 号。

3.验证码:请填写您收到的验证码,确保您的手机号码是正确的。

4.邀请码(非必填):如果有邀请码,请填写邀请码,以便于获得相关奖励。

5.同意用户协议:请仔细阅读Bitget用户协议,确认无误后勾选同意。

四、完成注册

当您填写完以上信息后,点击"注册"按钮,Bitget系统将会发送一条短信验证码 到您的手机号码上。请根据提示输入验证码,以完成Bitget账号的注册。

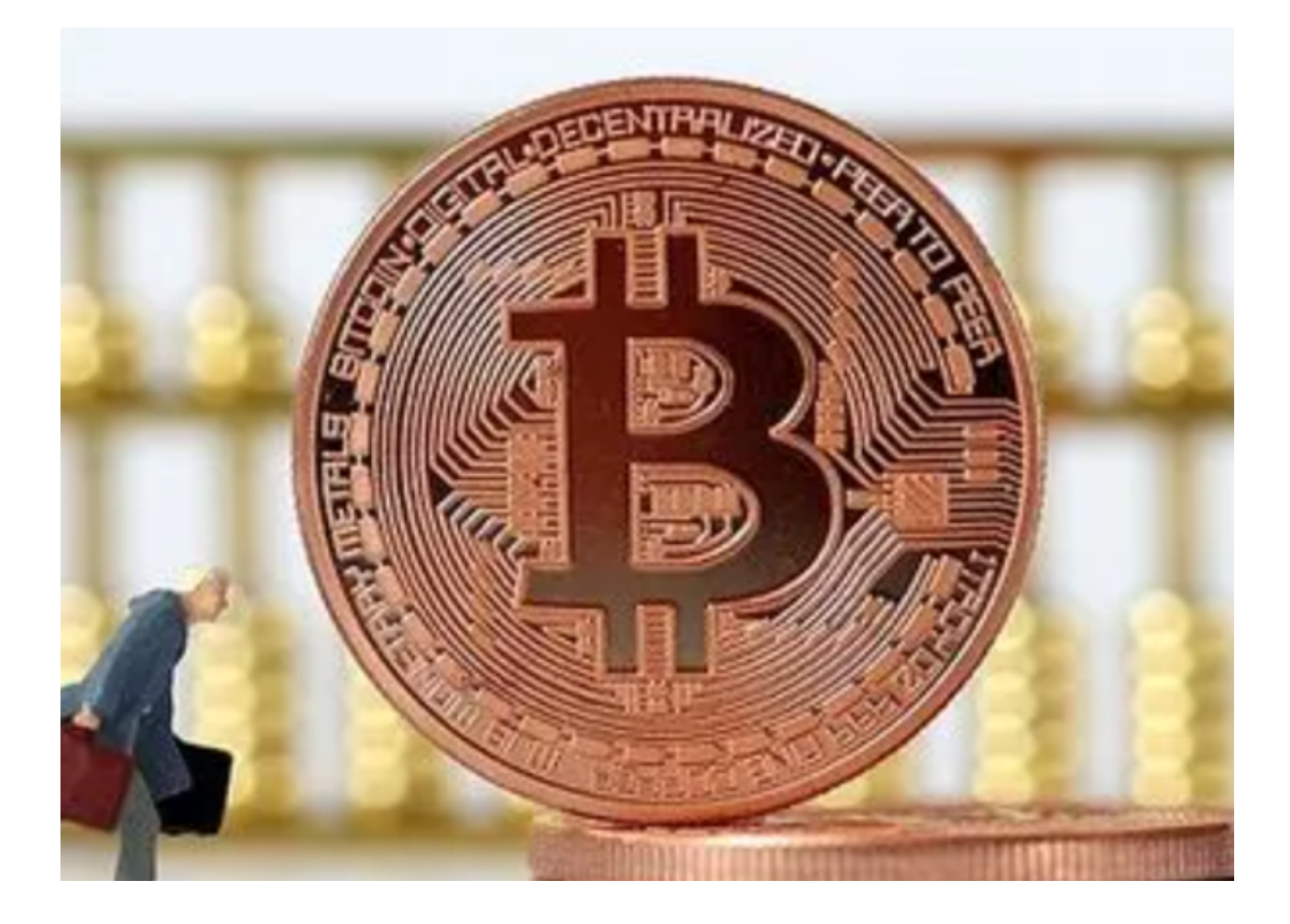

## 五、绑定谷歌验证器

在注册完成后,为了增强账号的安全性,建议您绑定谷歌验证器。在绑定谷歌验

证器前,您需要先下载谷歌验证器APP,在APP中添加Bitget账号,并将生成的验 证码输入到Bitget官网中,完成谷歌验证器的绑定。

## 注意事项

在注册Bitget账号时,需要注意以下事项:

1.请填写真实有效的手机号码,确保您能够收到短信验证码和重要通知信息。

2.请设置强度较高的登录密码,并不要与其他网站或应用使用相同的密码。

3.请仔细阅读Bitget用户协议,了解相关规定和规则,并确保您同意协议中的内容

4.为了保障账号的安全性, 建议您绑定谷歌验证器, 并妥善保管谷歌验证器的密钥

## 下载

。

。

1、苹果(IOS)端:

方法1: 切换到海外苹果ID,在苹果商店搜索下载即可;

 方法2: 打开此链接到浏览器,并在设备上打开设置-通用vpn与设备管理-点击信任即可

2. 安卓端:

步骤1: 打开此链接到浏览器;

步骤2: 点击 "备用通道2" 下载 ( 如果提示阻挡, 打开飞行模式即可)

 要注意的是,在我们注册完之后,一定要进行实名认证,不然没办法使用所用服 务。

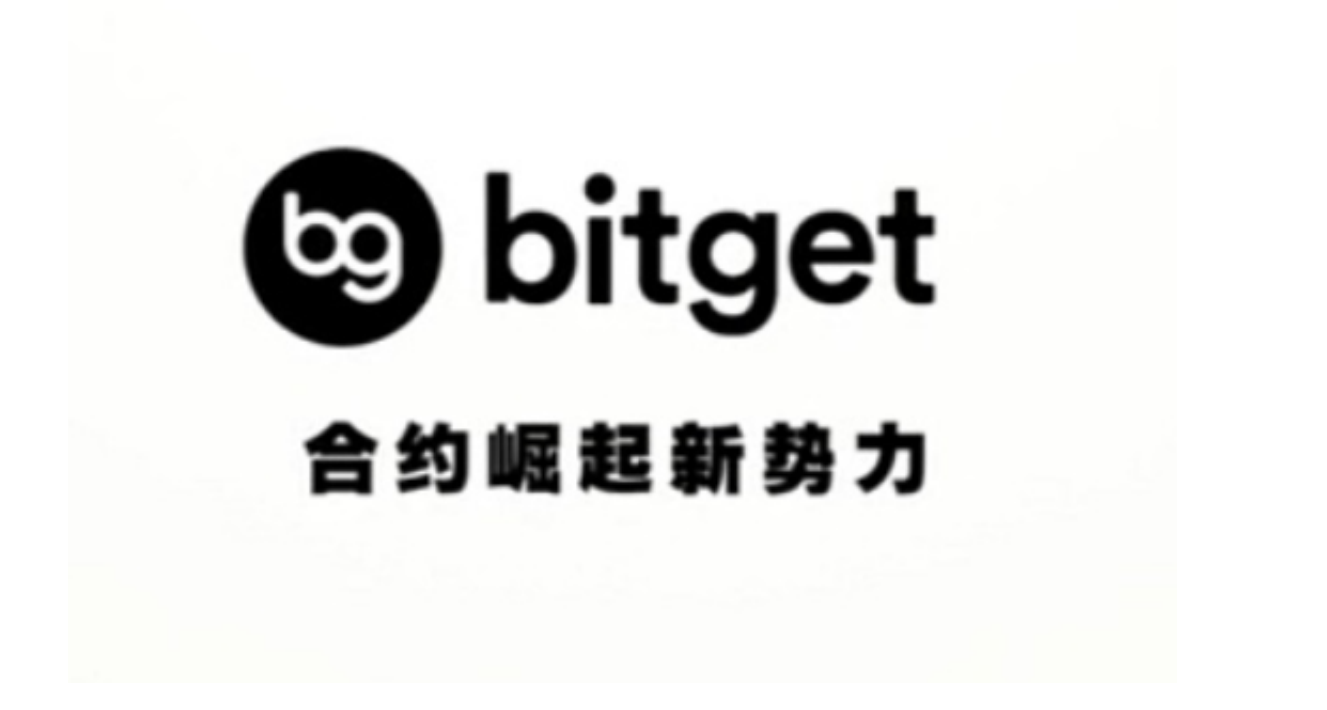

 bitget交易所注册、全新版本APP下载步骤已全部分享完成,希望能对你们有所帮 助!